# **遺失者向け 遺失物システム操作マニュアル**

# 目次

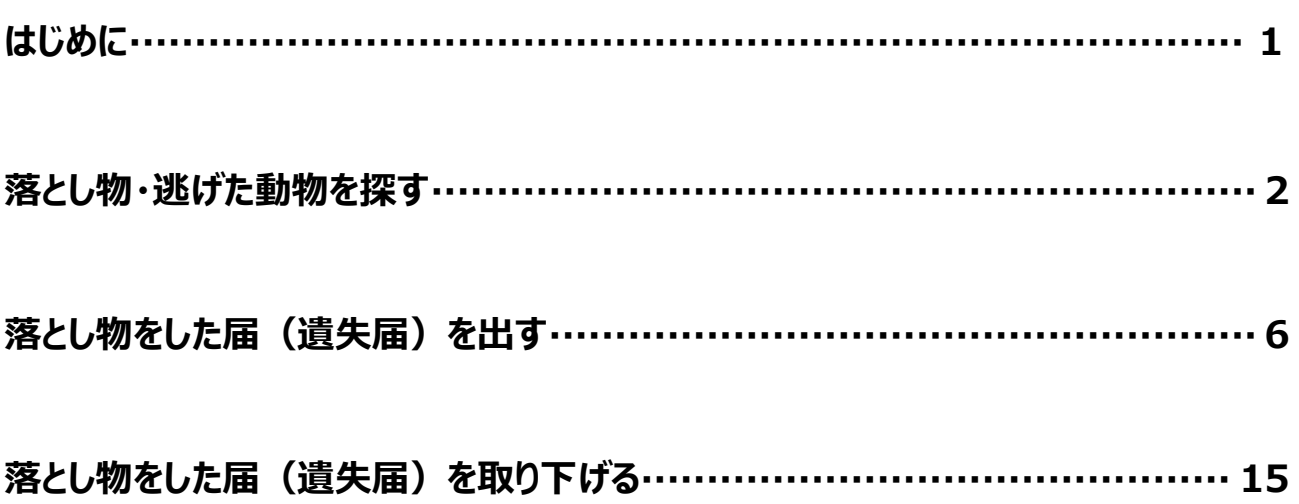

このマニュアルは、遺失物システムで落とし物を探す、落とした物の届を出す操作について説明するものです。

### **遺失物システムの操作に関する注意**

#### **(1) 画面の入力必須項目について**

遺失物システムの画面では、画面の指定項目のうち、入力必須項目に**\***(赤色)を表示しています。入力せずに[登 録]等をクリックすると、エラーとなり先に進めないため、必ず入力してください。

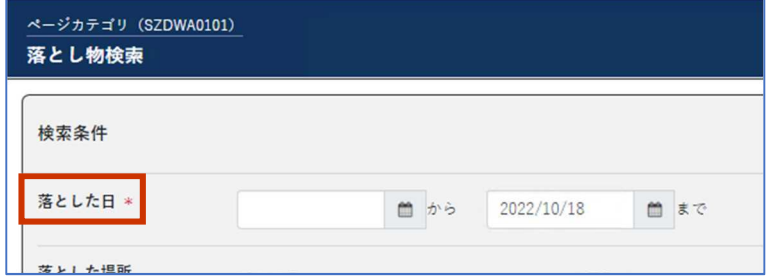

#### **(2) 年月日・時分の範囲指定について**

入力項目や検索の条件項目やとして、年月日・時分の範囲(始まり・終わり)を指定する場合は、必ず開始年月 日・時分≦終了年月日・時分となるようにしてください。開始年月日・時分>終了年月日・時分と指定すると、エラーに なり入力や検索ができなくなります。

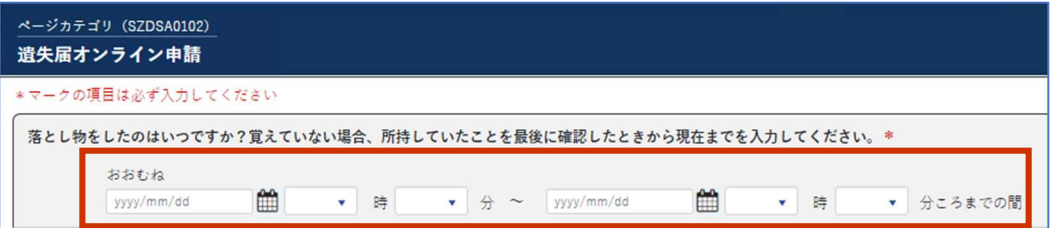

#### **(3) 入力可能な漢字について**

遺失物システムで入力可能な漢字は、JIS 第 1 水準および JIS 第 2 水準です。異体字や旧字は、できるだけ対応 する新字体に置き換えて入力してください。

### **落とし物・逃げた動物を探す**

**1. [2 次の 4 つのメニューから一つ選択してください。]の、[落とし物・逃げた動物を探す]を選択します。**

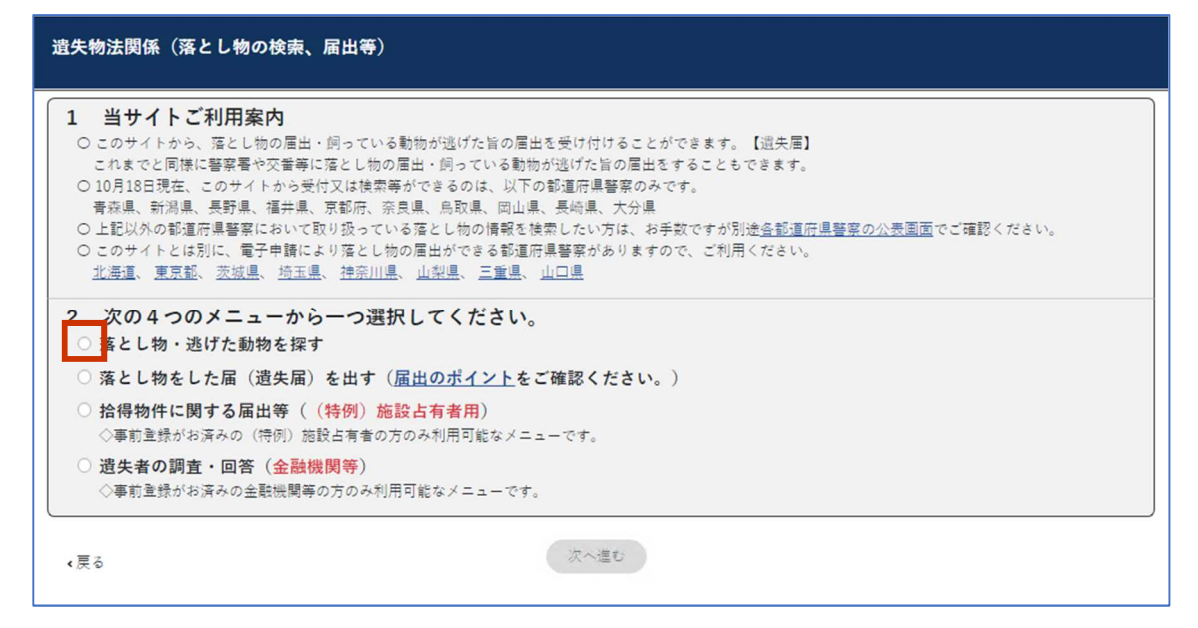

注意事項が表示されます。

**2. 注意事項をお読みの上、[注意事項を確認しました。]をチェックし、[次へ進む]をクリックします。**

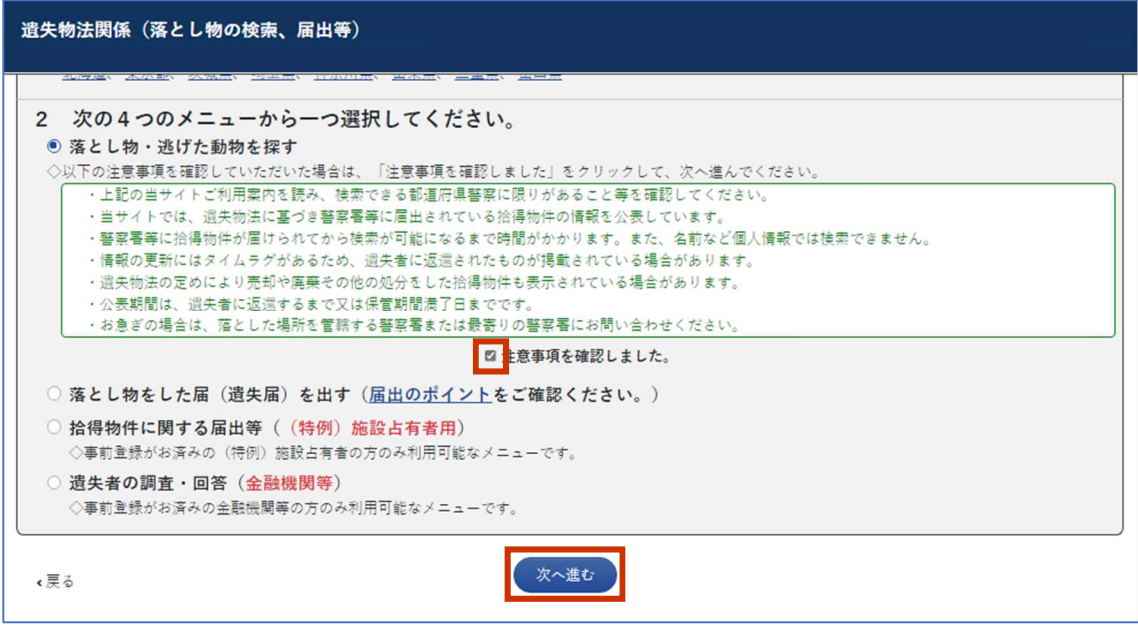

落とし物検索画面が表示されます。

**3. 落とし物を検索する条件項目を指定し、[検索]をクリックします。**

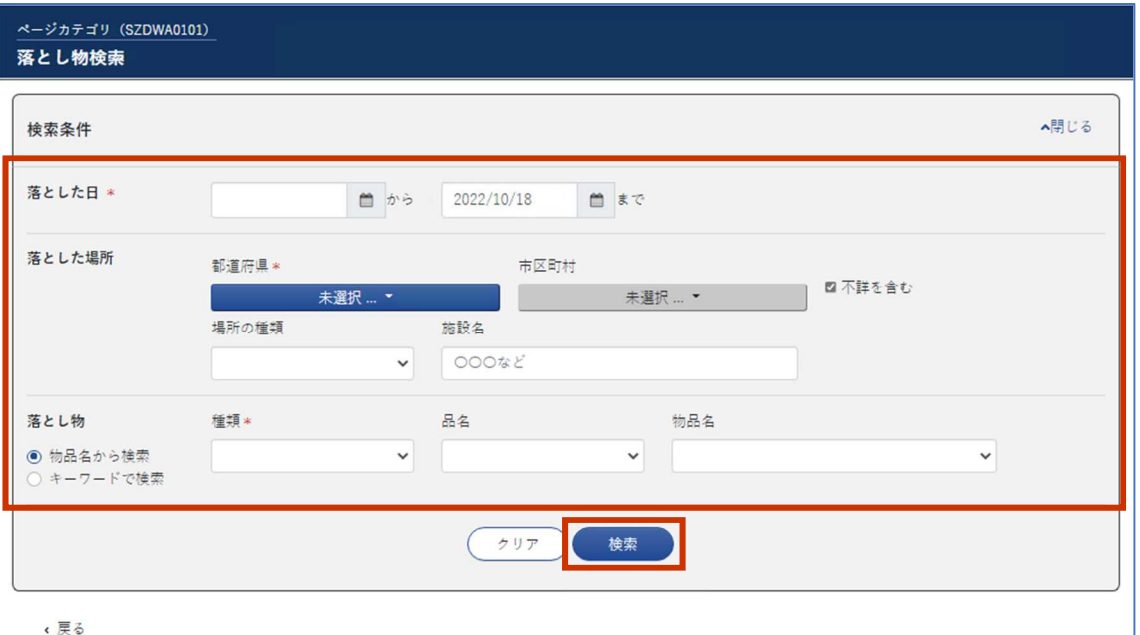

**項番 | 項目 | 説明** 1 落とした日\* 落とし物をした年月日の範囲(始まり・終わり)を指定します。必ず 入力してください。 年月日は、 <sup>画</sup> をクリックすることで、カレンダーから選択できます。 落とした日が判然としない場合は、開始日は最後に手元にあった日 を、終了日には現在日を指定してください。 2 ――落とした場所 ―都道府県 \* | 落とした心当たりのある都道府県を選択します。必ず入力してくださ  $U<sub>o</sub>$ 複数ある場合は全て選択してください。 ただし、複数選択すると、次の市区町村の選択はできません。 3 市区町村 落とした心当たりのある市区町村を選択します。 複数ある場合は全て選択してください。 4 不詳を含む 拾われた場所が不詳と登録されている落とし物を含めて検索する場 合、チェックボックスを選択します。 5 │ │ │ │場所の種類 │落とした場所の心当たりを次のいずれかから選択します。 [路上/歩道上]/[駐車場]/[空き地]/[公園]/[田畑]/ [河川敷]/[海岸]/[鉄道]/[バス]/[タクシー]/[航空]/ [船舶]/[店舗]/[飲食店]/[宿泊施設]/[病院]/ [官公署]/[学校]/[運動施設]/[レジャー施設]/ [民家敷地内]/[不明/その他] 落とした場所の心当たりが複数ある場合は、いったん検索した後、再 度選び直してください。 6 | カメント 施設名 |施設内で落とした場合、その名称を全角文字で入力します。

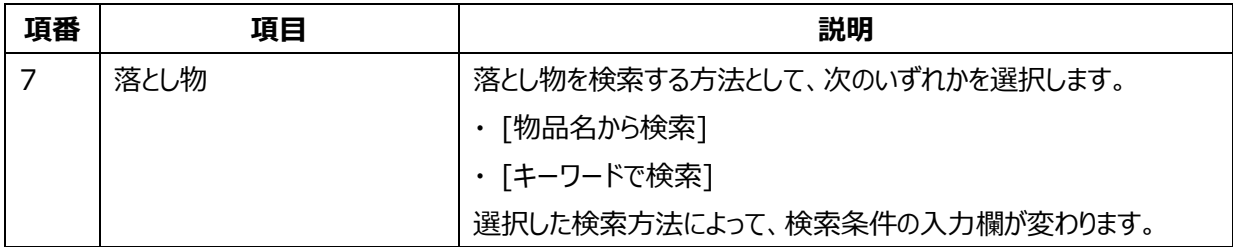

#### **[落とし物]で[物品名から検索]を選択した場合の検索条件**

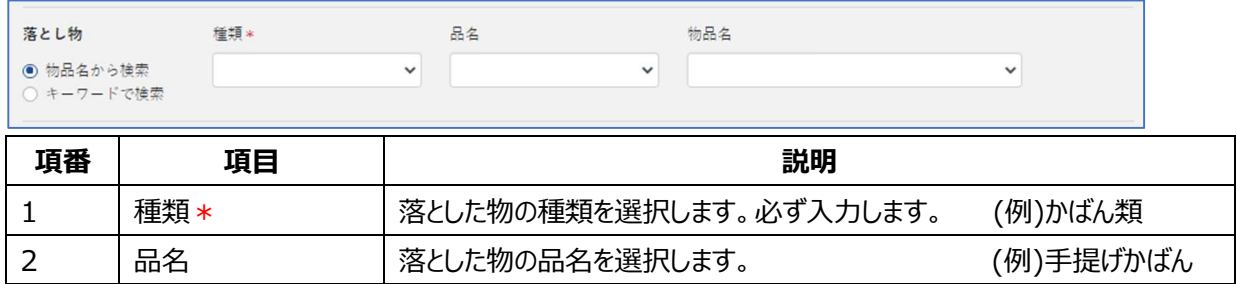

#### **[落とし物]で[キーワードで検索]を選択した場合の検索条件**

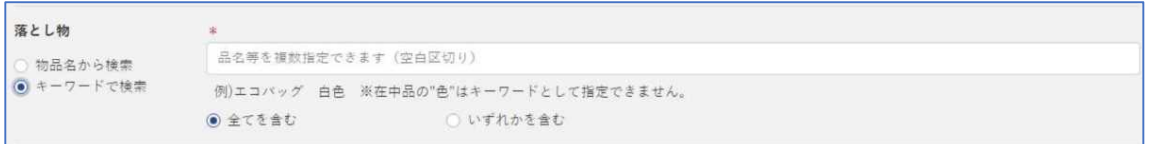

3 物品名 落とした物の物品名を選択します。 (例)トートバッグ

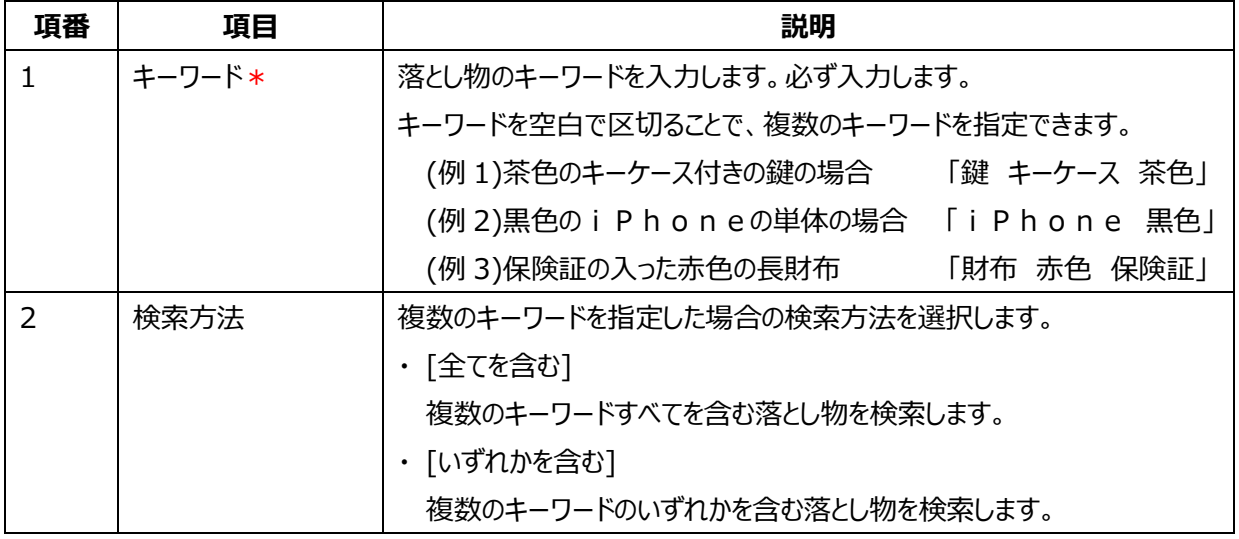

キーワードとして「色」を指定していただけるのは、代表として登録されている物件のみです。

**補足** 例えば、落とし物が財布の入ったバッグの場合、バッグが代表として登録されていますので、バッグの色 をキーワードに指定することは有効ですが、在中品である財布の色は検索対象とならない点にご注 意ください。

[検索]をクリックすると、検索結果が表示されます。

**4. 検索結果で、落とし物が拾われているかを確認します。**

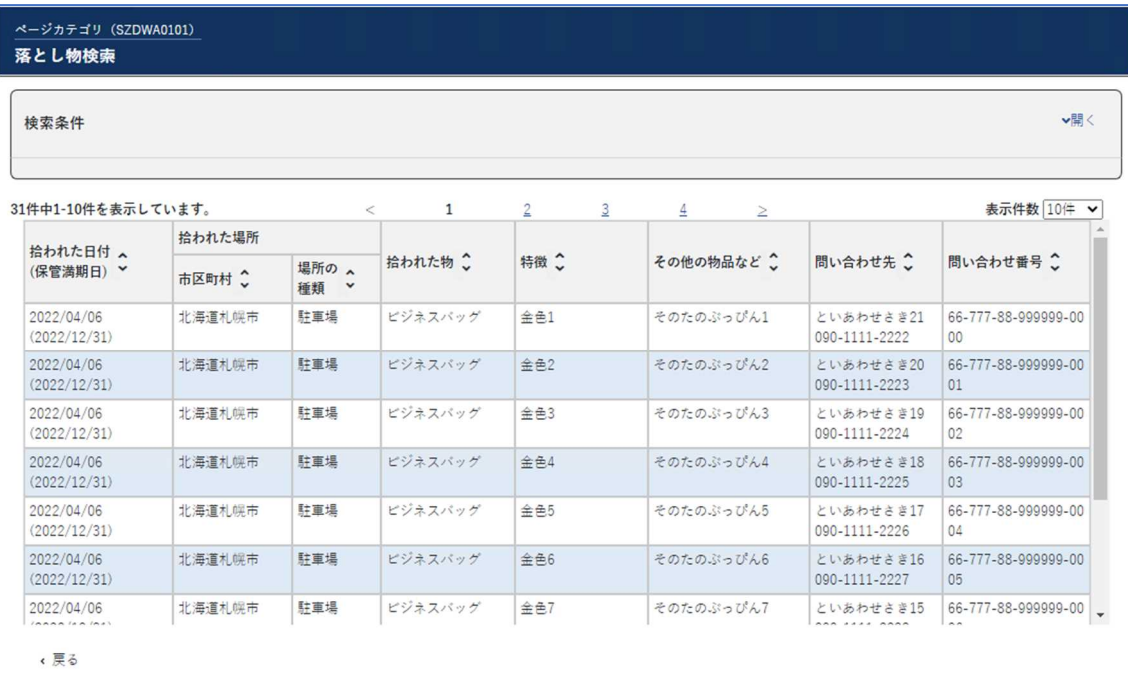

#### **注** 該当する落とし物があった場合、[問い合わせ先]に詳細をご確認ください。お問い合せには、[問い合わせ番 号]に表示されている番号が必要です。

**補足** い。遺失届はオンラインでも届出が可能です(一部府県のみ)。 該当する落とし物がなかった場合、後日届けられることもありますので、遺失届の提出をご検討くださ

※ 6頁「落とし物をした届(遺失届)を出す」を参照

### **落とし物をした届(遺失届)を出す**

**1. [2 次の 4 つのメニューから一つ選択してください。]の、[落とし物をした届(遺失届)を出す]を選択 します。**

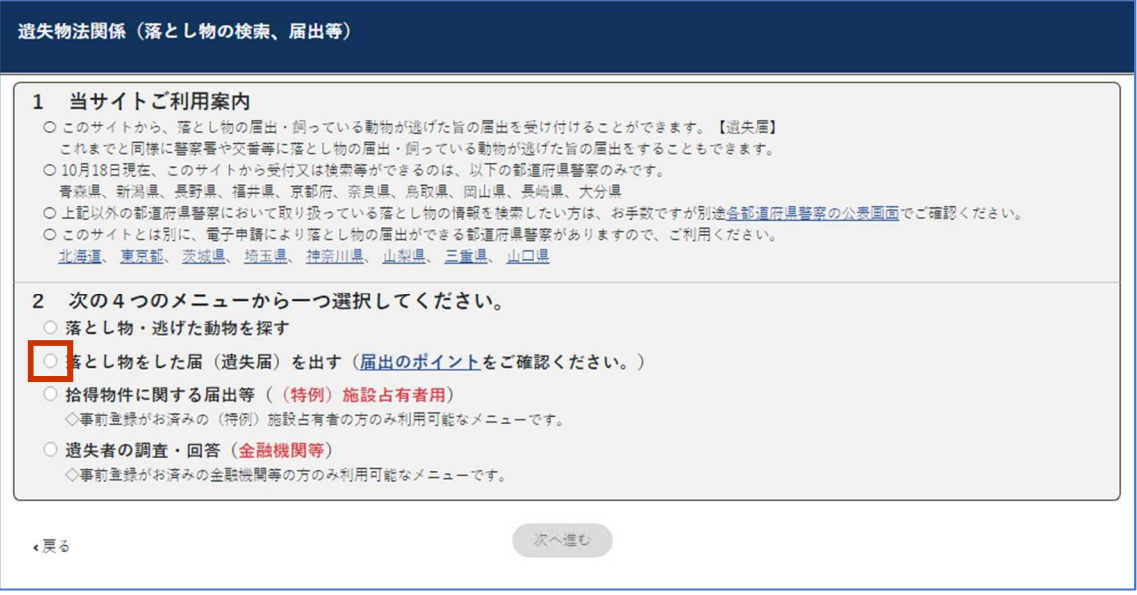

確認事項が表示されます。

**2. 確認事項をチェックし、[次へ進む]をクリックします。**

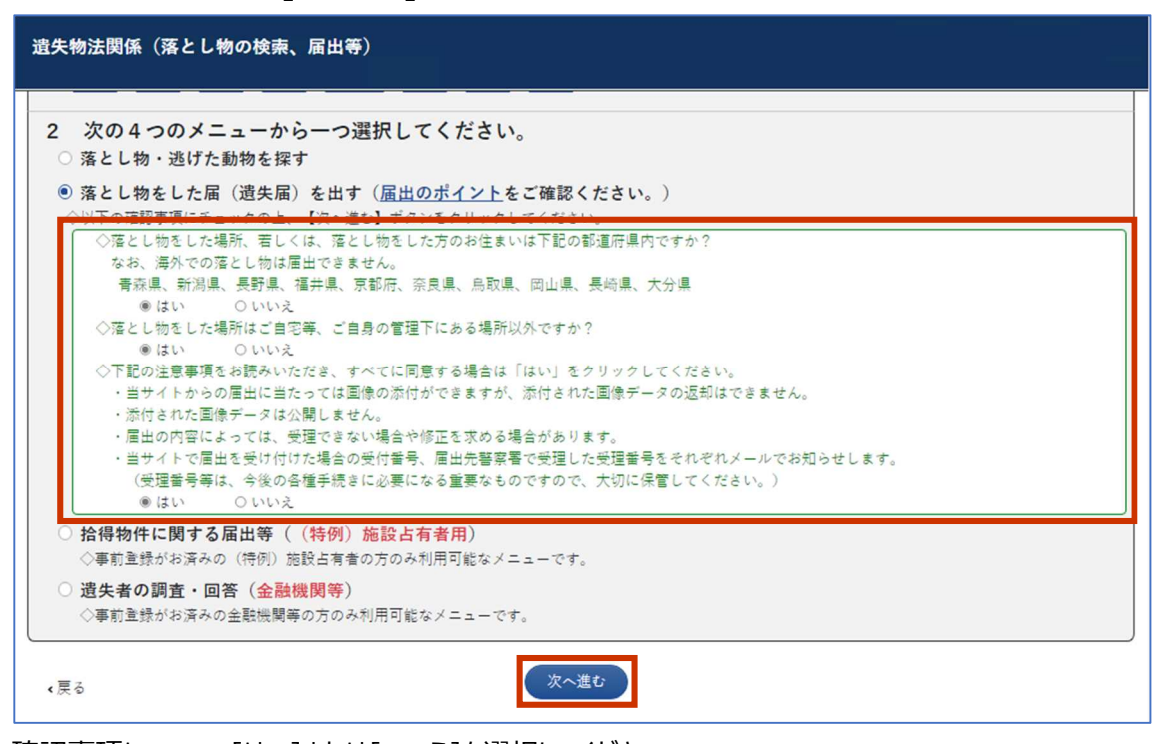

確認事項について、[はい]または[いいえ]を選択してください。 [いいえ]の選択があった場合は、遺失届オンライン申請には進めません。 [はい]を選択して[次へ進む]をクリックすると、遺失届オンライン申請画面が表示されます。 **3. 落とし物をした日時の範囲(始まり・終わり)を指定します。**

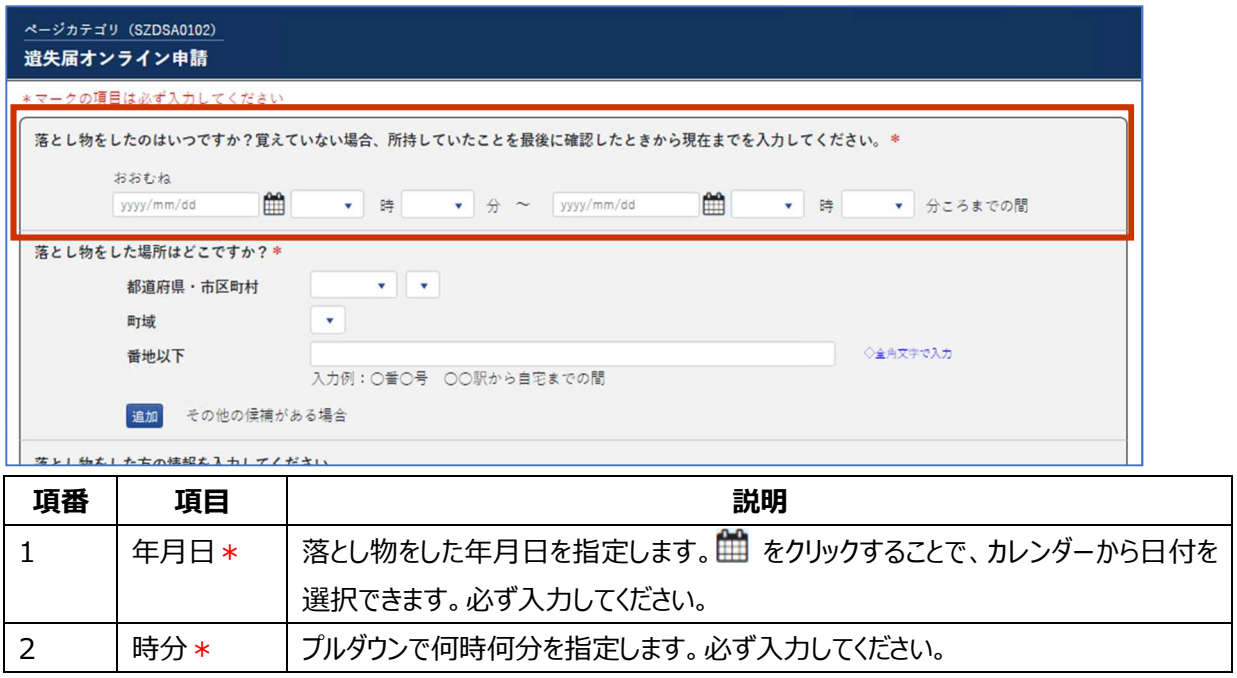

#### **4. 落とし物をした場所を指定します。都道府県・市区町村は必ず入力します。**

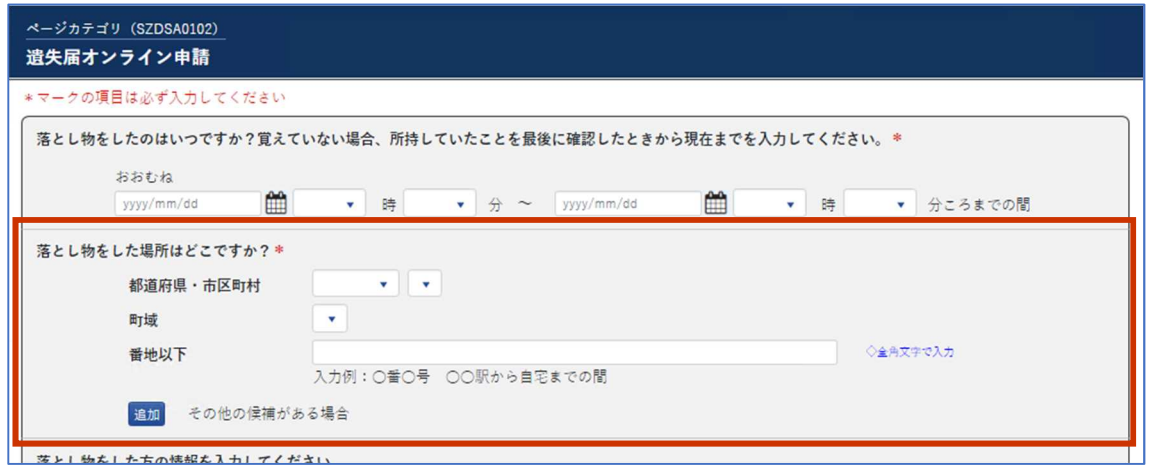

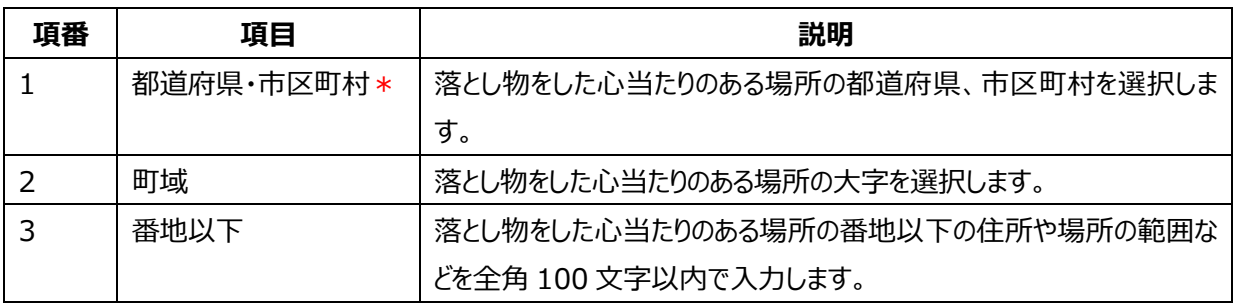

落とし物をした場所について、その他の候補地がある場合は、[追加]をクリックして、入力行を増やします。5 行ま で表示できます。

**5. 落とし物をした方の氏名、住所、連絡先を指定します。**

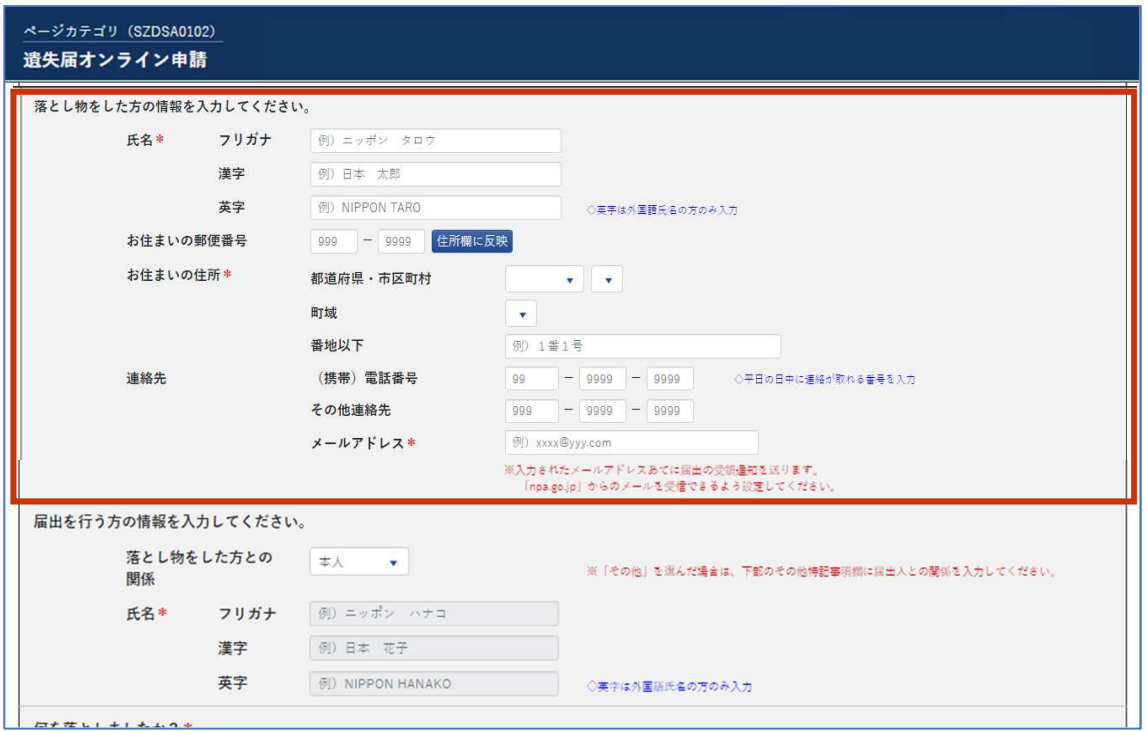

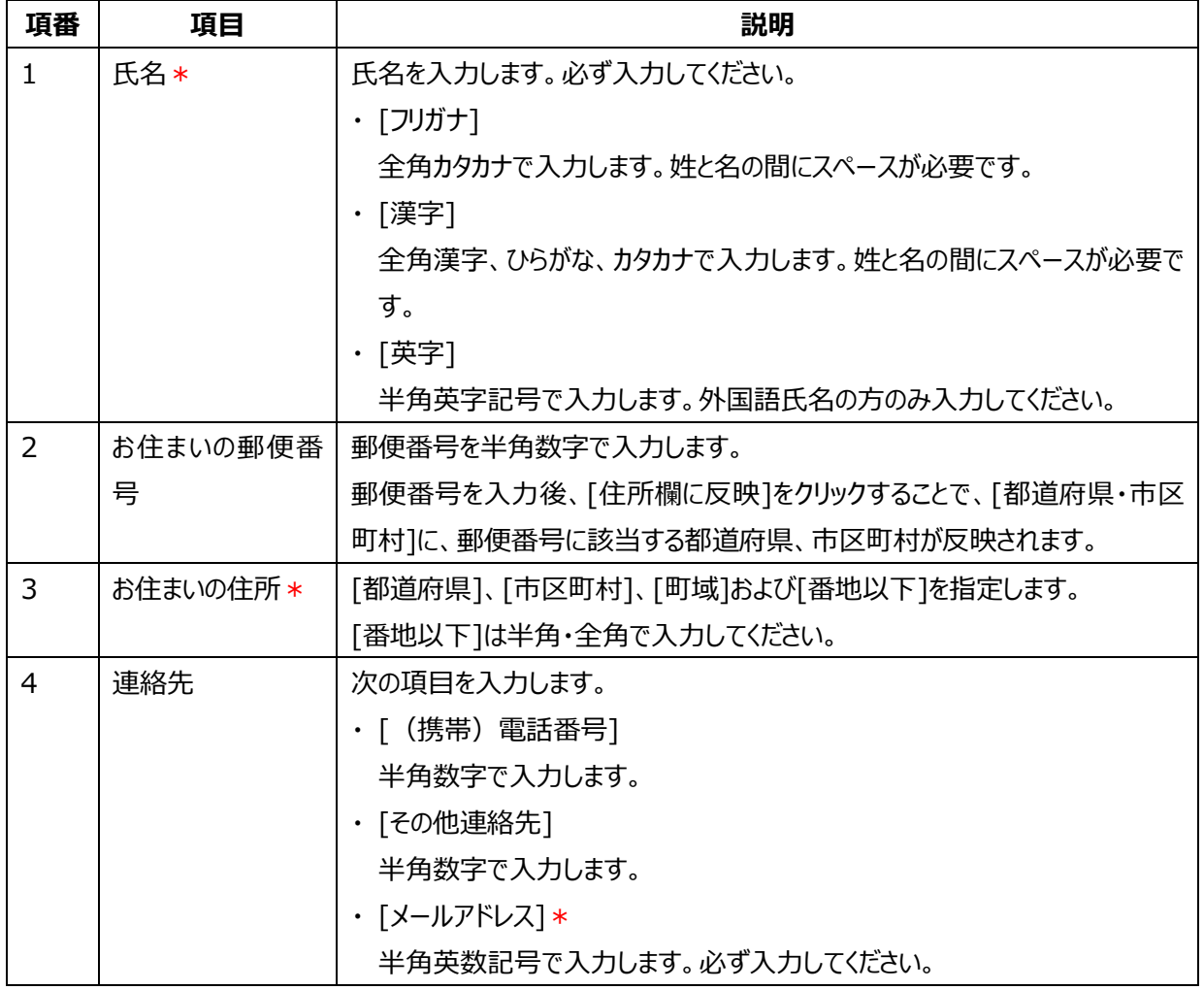

**6. 落とし物をした本人以外が届出を行う場合は、届出を行う方の氏名等を指定します。**

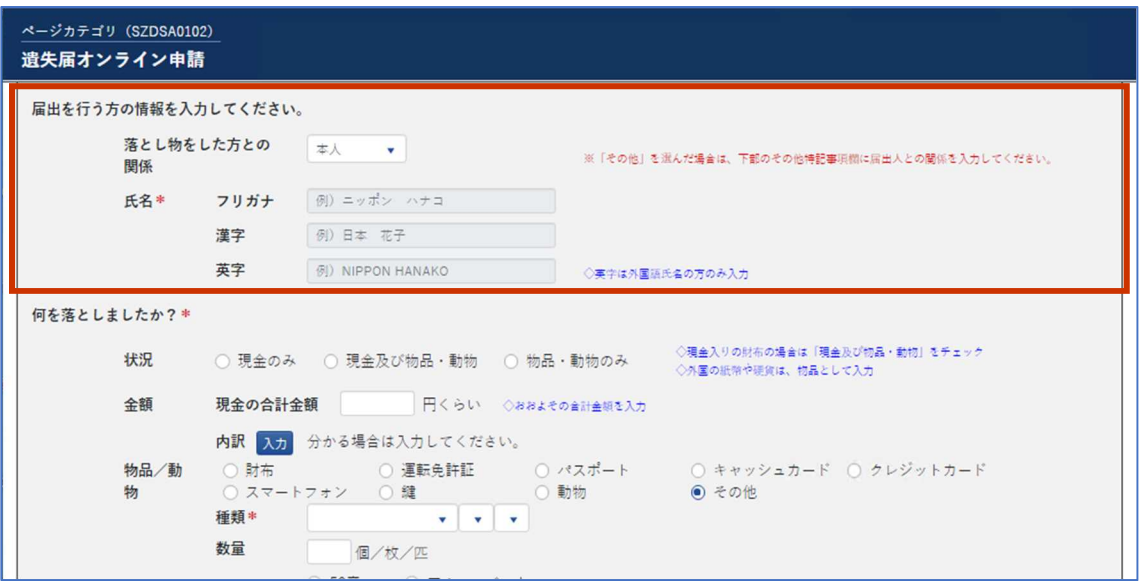

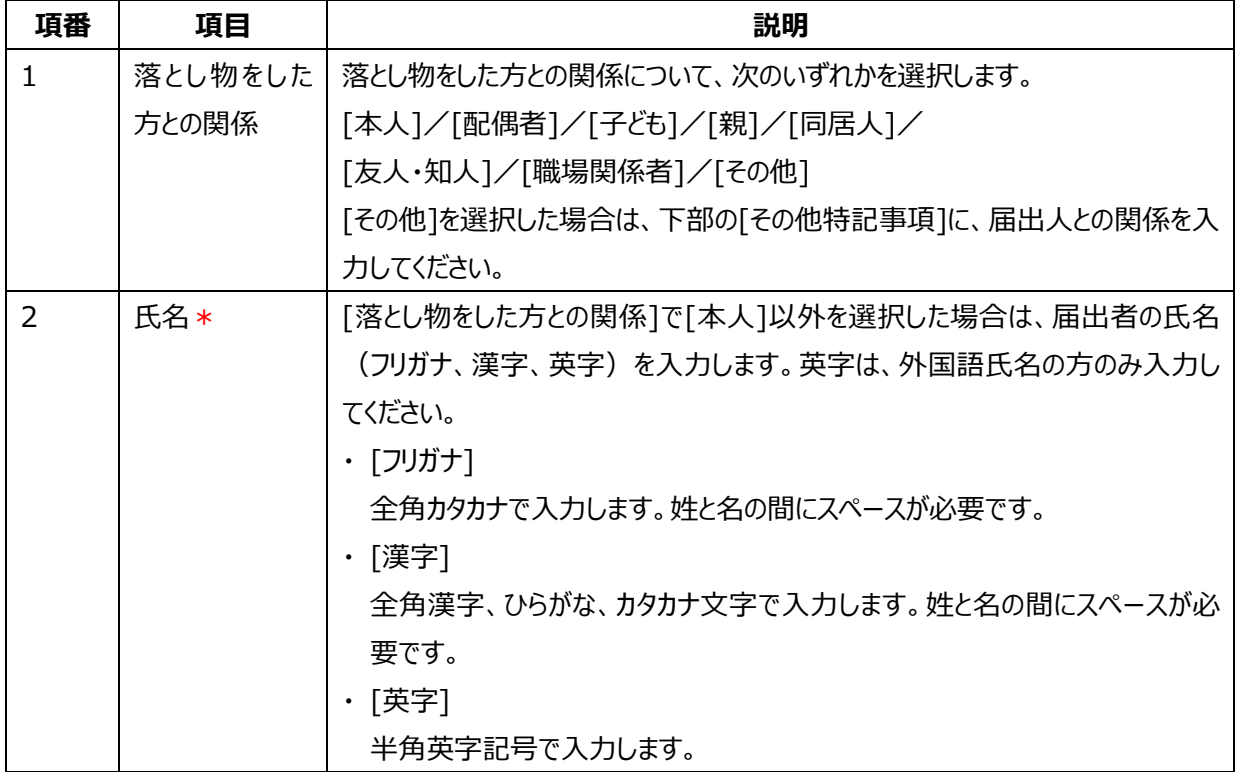

**7. 落とし物の状況、内容を指定します。**

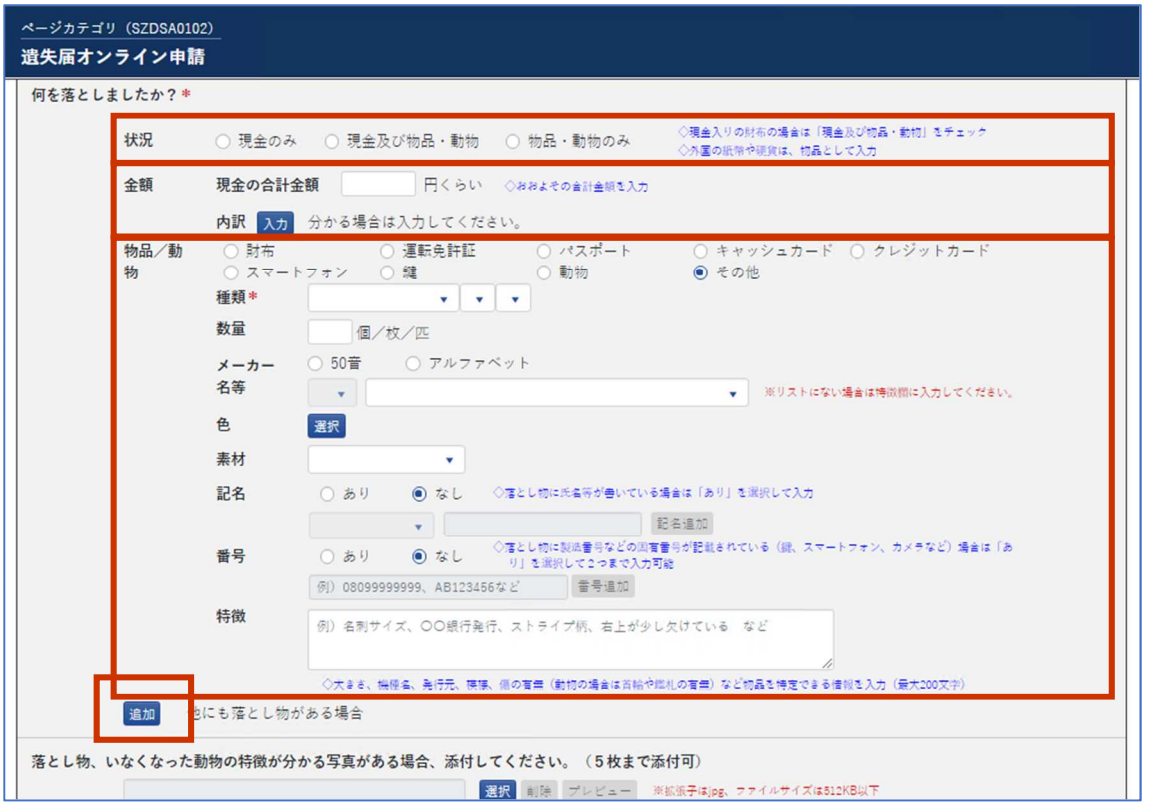

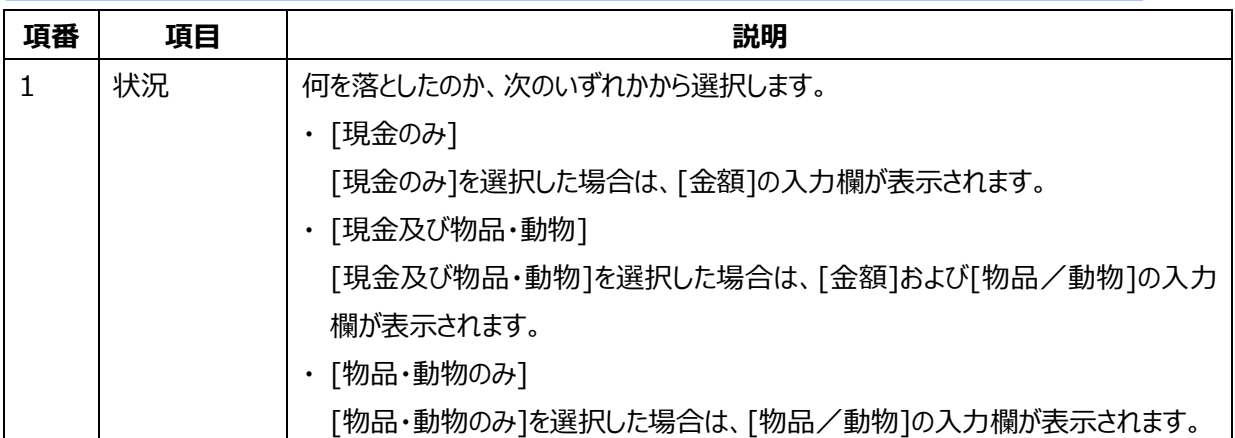

#### **[金額]の指定項目**

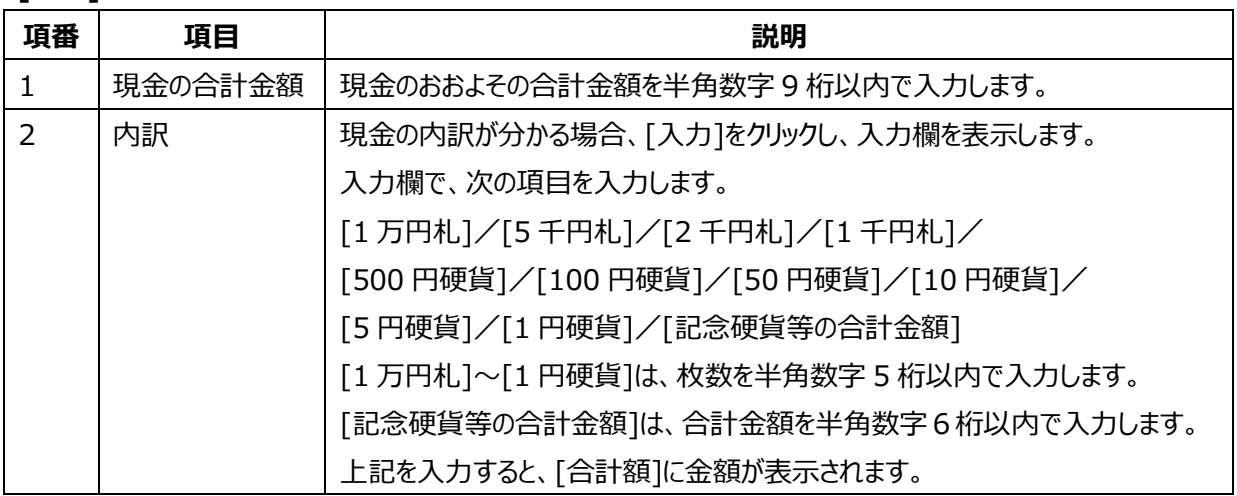

#### **[物品/動物]の指定項目**

落とした財布に免許証などが在中しているような場合は、財布と在中している主なものを全て入力してください。 入力欄を増やす場合は、[追加]をクリックします。5件まで入力できます。

※ 中にカードの入った財布は、[追加]で財布及び中のカードについても、代表的な5品目を入力してください。

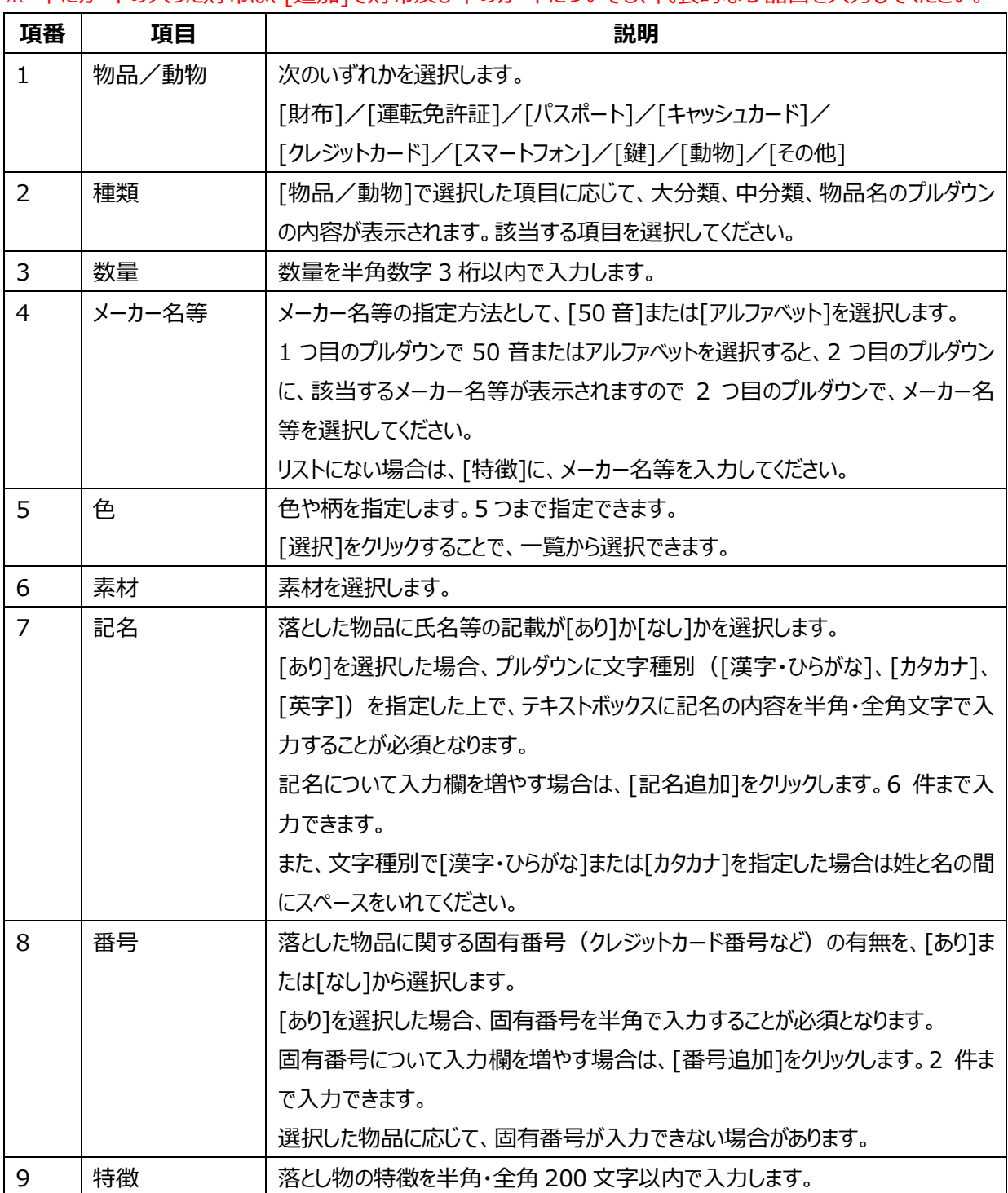

**8. 落とし物、いなくなった動物の特徴が分かる写真がある場合、画像を添付します。**

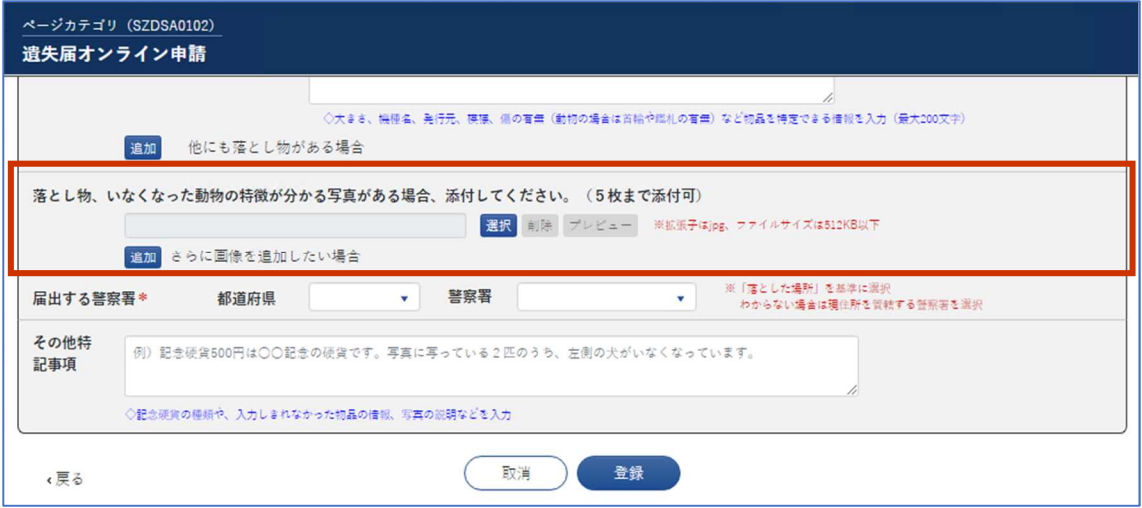

[選択]をクリックすると表示されるダイアログで、添付する画像のファイルを指定します。

画像のファイルは、次の仕様としてください。

- ・ 拡張子:jpg
- · ファイルサイズ: 512KB 以下

画像を追加したい場合は、[追加]をクリックします。5 枚まで添付できます。 画像は公表されません。

**9. 届出する警察署を指定します。[届出する警察署]は必ず入力します。**

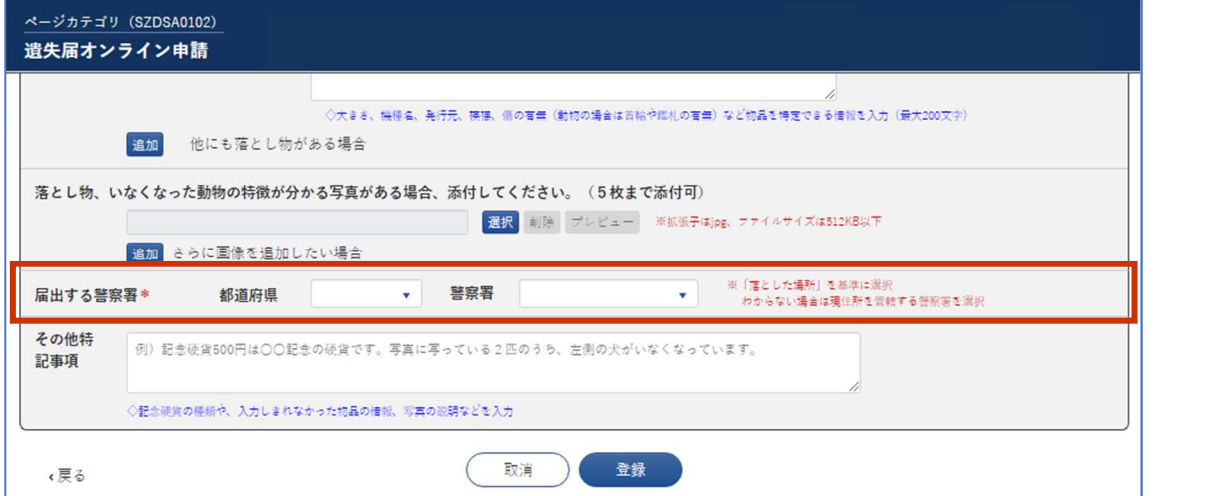

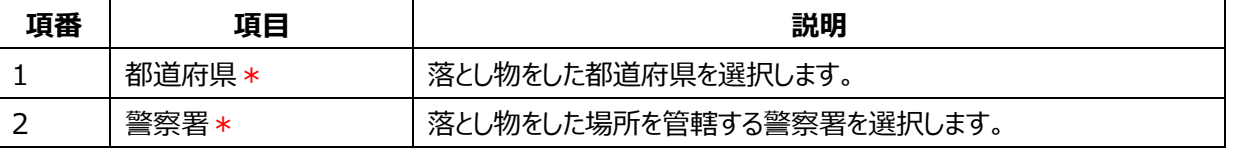

**補足** 届出する警察署がわからない場合は、現住所を管轄する警察署を選択します。必要に応じて都道 府県の選択をやり直してください。

**10. 記念硬貨の種類や、入力しきれなかった物品の情報、写真の説明などがある場合は、その他特記事項と して入力します。入力後、[登録]をクリックします。**

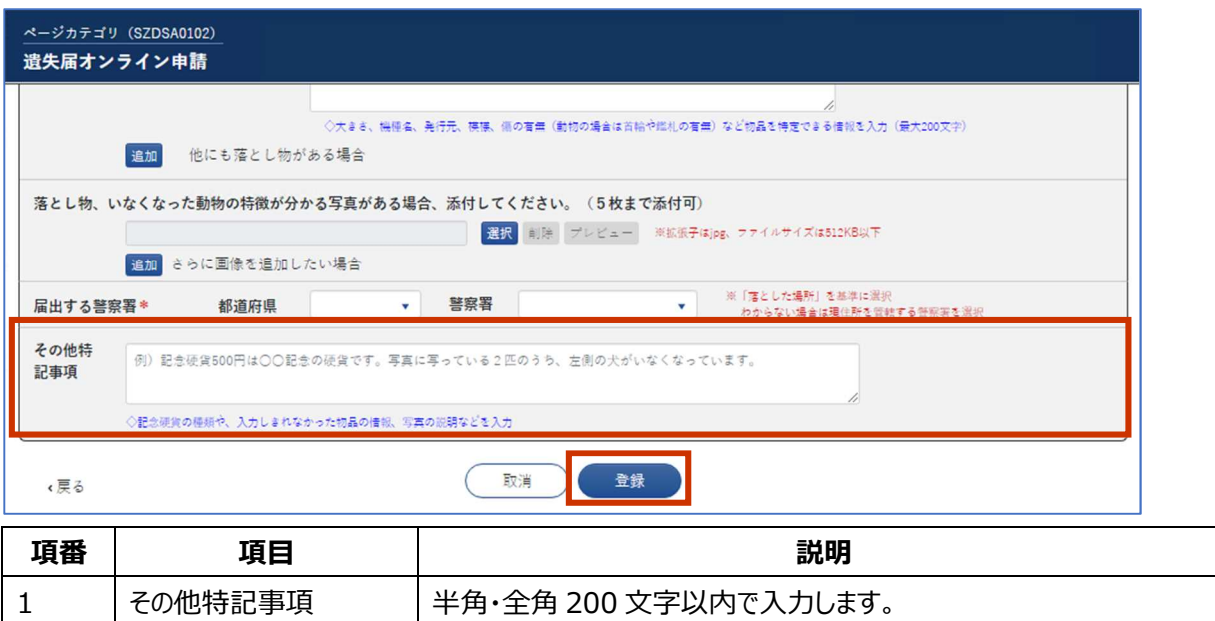

[登録]をクリックすると、画面の上部にメッセージ[下記の申請内容で届出を行います。よろしいですか?]が表示さ れます。エラーがある場合はエラーメッセージに従い、エラーを解消してから再度[登録]をクリックしてください。

#### **11. 登録する内容に問題がないか確認し、[届出する]をクリックします。**

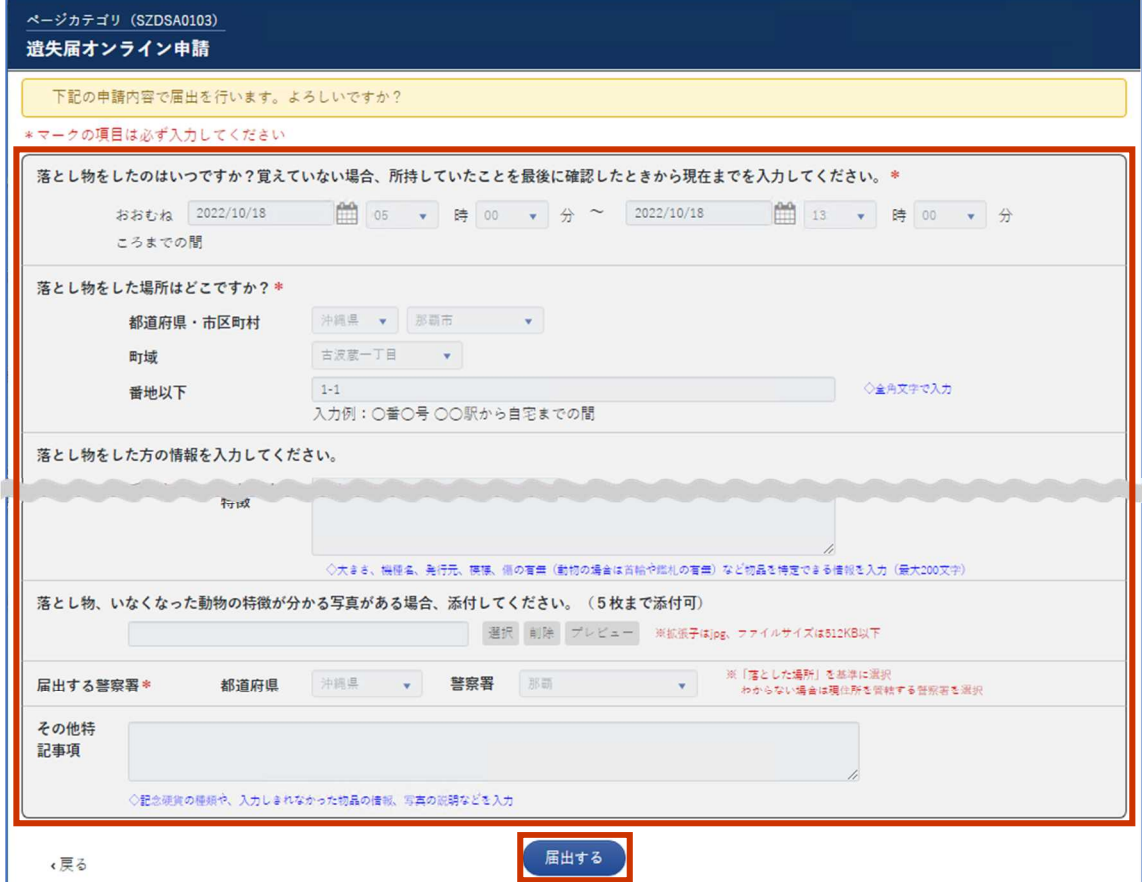

登録完了を通知するメッセージが表示されます。

#### **12. [メニュー画面へ]をクリックします。**

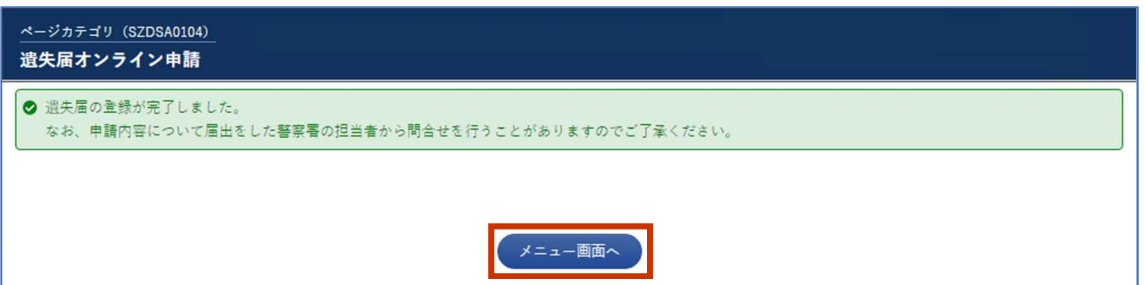

申請が受付されると、遺失届オンライン申請画面の上部に、遺失届の登録が完了した旨のメッセージが表示され、 申請時に登録した連絡先メールアドレス宛に遺失届の受信のお知らせメールが送付されます。

なお、遺失届を登録した段階では、まだ遺失届は受理されていません。遺失届が受理されたら、受理番号を記載 した遺失届受理のお知らせメールが送付されます。

**注** 遺失届の登録が完了した後に、届出内容に修正が必要となった場合は、届出した警察署にご連絡ください。

## **落とし物をした届(遺失届)を取り下げる**

1. 落とし物をした届 (遺失届) の受理のお知らせメールに、遺失届取り下げ登録画面のリンクが添付され **ます。取り下げる必要が生じたら、当該リンクをクリックしてください。**

遺失届取り下げ登録画面が表示されます。

**2.各項目を入力し、[確認画面へ]をクリックします。**

**[受付番号]、[受理番号]、[届出警察署]、[氏名]、[住所]、[連絡先]、[落とし物の内容]、[取り下 げ理由]、[注意事項同意]は必ず入力します。**

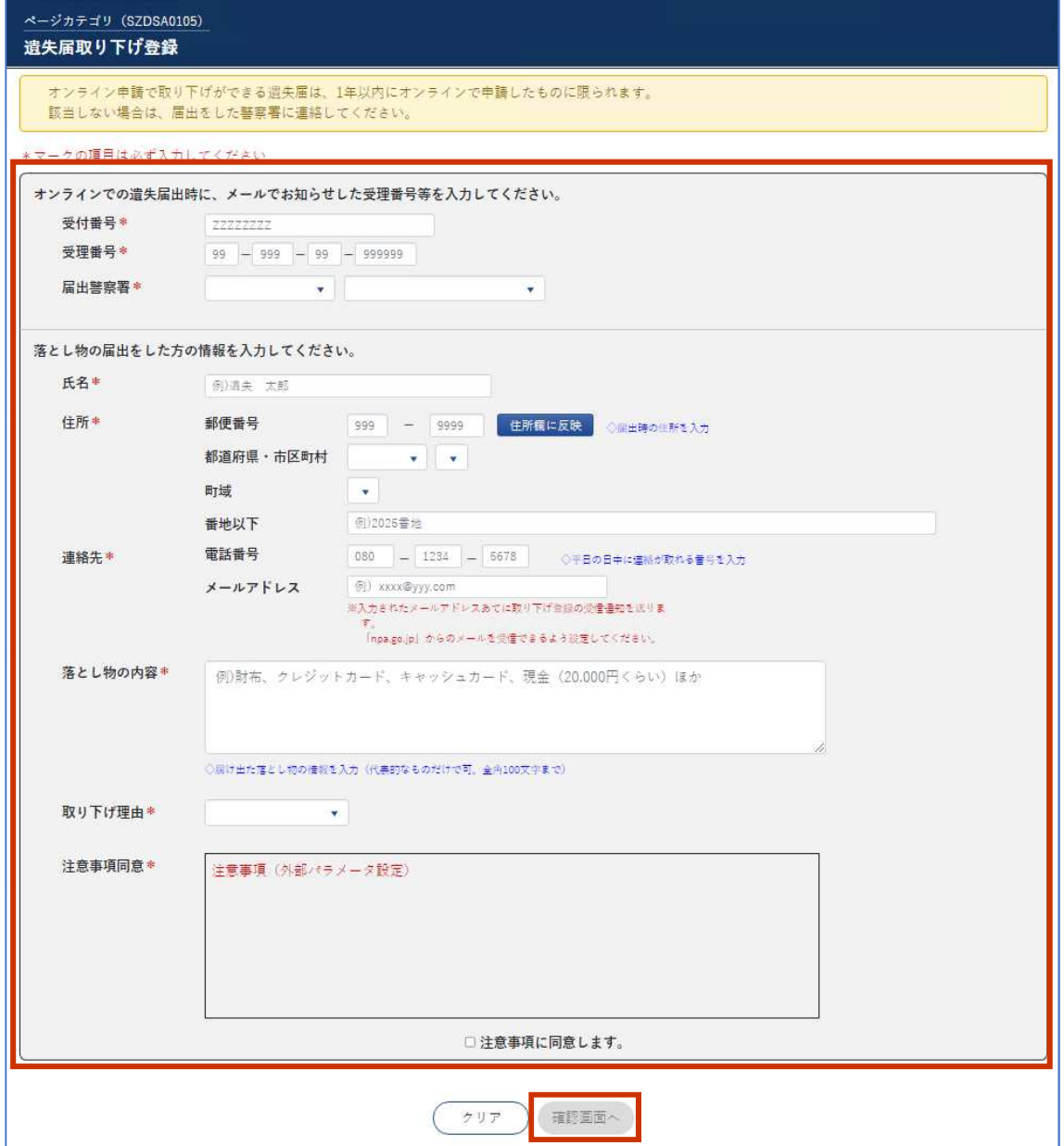

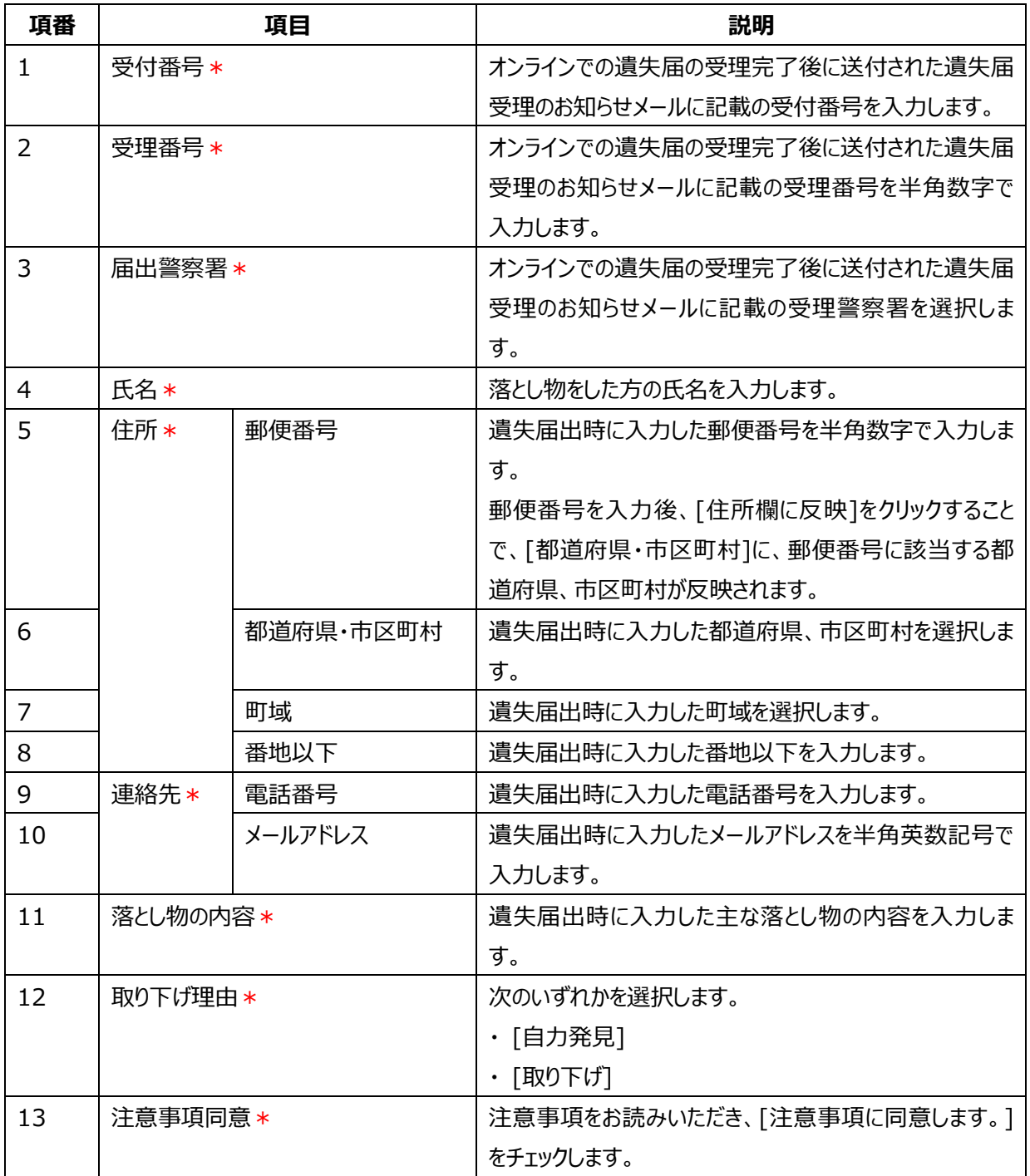

[確認画面へ]をクリックすると、遺失届取り下げ登録確認画面が表示されます。

エラーがある場合はエラーメッセージが表示されますので、エラーを解消してから、再度[確認画面へ]をクリックしてく ださい。

**3. 入力内容を確認し、[取り下げ]をクリックします。**

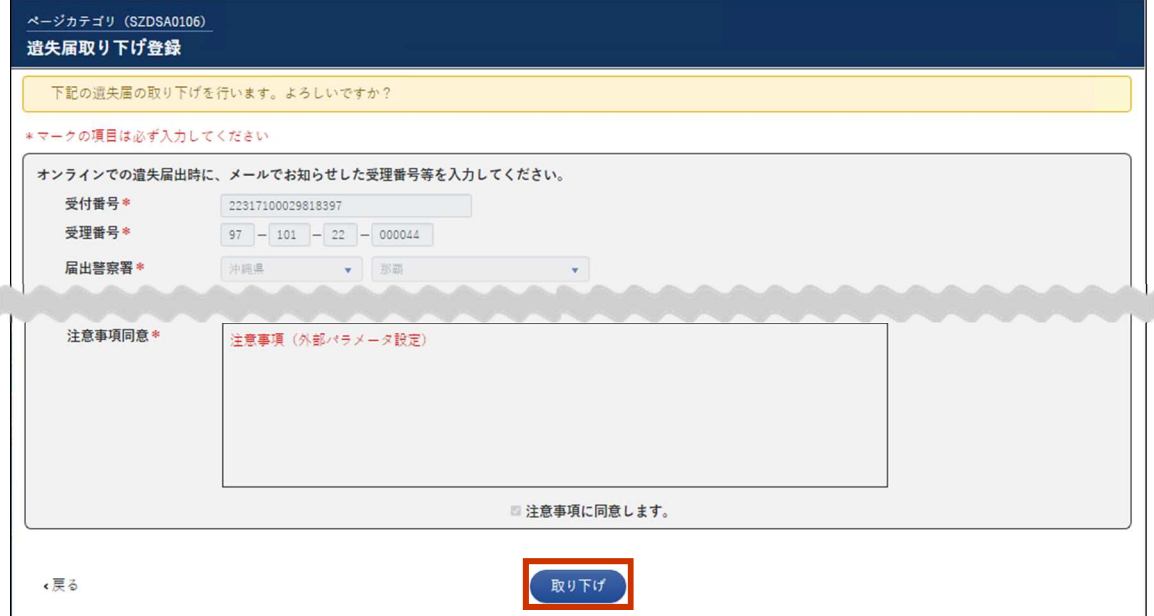

遺失届取り下げ登録結果画面が表示されます。

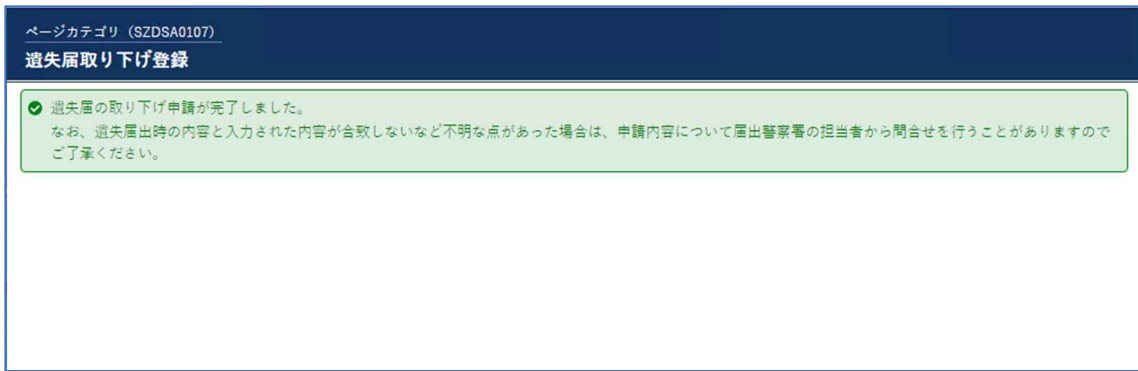

取り下げが登録されたら、遺失届の取り下げ登録受信のお知らせメールが送付されます。